# 私が創りたいもの

(ゴシック体、18 pt, 中央寄せ) 日本工業大学創造システム工学科 学籍番号 氏名 (明朝、12pt,中央寄せ)

### 概要(10.5pt, 明朝太字)

先週作成した 3000 文字の文章から,重要な部分を抜書きしたり,文章全体を要約して,短い文章にまとめる. 例えば,「私がが創りたいものは、…である。これは…のような機能をもつもので、…に対して有用となることが期 待できる。」などなど.この課題では約 150 字~300 字くらい(10.5pt, 明朝)

### 1. はじめに**(見出し 1 設定にして,10.5pt, 明朝の太字)**

 段落の先頭は 1 文字さげてスタートすること。 先週作成した3000文字を全部本文にする.こ の文章自体が示すように,文章全体をいくつか の章に分割して収める。

また、本文はこのように「二段組」にする. 二段組の設定の仕方は次に示す.

この結果,おそらく全体としては2ページか ら 3 ページ程度の文章になる.

 章のタイトル部分は「見出し 1」に設定して おく. 行間を自動調整し、卒論などで必要な目 次を自動生成するときに役に立つ.

# 2. 文章を章に分割する(章番号には2、 2。などは不可)

 文章の続きを書く。この課題の場合には,章 の見出し文は、文章に応じて自由に決めてよい. 例えば, 自己紹介なら「名前の由来」、「趣 味」などの章の見出しがよい. 創りたいものな ら、「仕様」、「使い方」、「対象の人」など の章が考えられる。文章の流れ的に章に分割す ることが難しい場合,内容を再構成して,ある 程度内容ががまとまったグループになるように 再編集してから考える.

 将来書く実験レポートや卒論では章の見出し の内容はある程度定型的に決まっている場合も ある.

## 3. 二段組の設定方法

本文<mark>だけ</mark>選択して、メニューの「書式 (o)」→「段組み(L)」から二段組を図を選択す る. その下にある「間隔」の設定項目を 「1cm」に指定する。

## 4. 図の挿入

 図表の扱いについては次の課題で行うが,余力の ある人は,ここで図を挿入してもよい.この課題の場 合には,本文の内容と関係がない挿絵を,練習の意 味で入れてよい.

 もちろん,将来書くはずの実験レポートや卒論では 関係ない挿絵を入れることは避ける.むしろ,実験の 説明に必要な図や,実験結果のグラフなど意味のあ る図がたくさんあるはずである.

OpenOffice.org には,クリップアートの機能があ り,メニューの「ツール(T)」→「ギャラリー(G)」を選択 すると,クリップアートの一覧が表示される.そこから 好みの挿絵を選択し,右クリックして「挿入(I)」→「コ ピー(C)」を選択することで,つぎのように文章中に図 を挿入することができる.

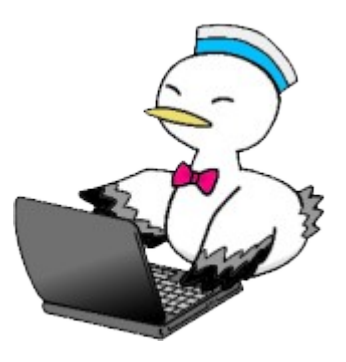

図 1 クリップアートの例

 レポートの書き方で説明したように,挿入した図に 対しては,図の下に必ず見出し文をつけること.

# 5. ページ番号の付け方

 また,ページ番号は必ずつけること.ページ番号は 「挿入(I)」→「フッター(R)」→「標準」を選択し,表示 されたフッター部分(ページの下の方の枠)を選択し て,「挿入(I)」→「フィールド(D)」→「ページ番号(P)」 を選択し,「中央寄せ」しておく.

# 6. ダミー

以下,ダミーの文章を書いておく.ああああああああ あああああああああああああああああああああああ あああああああああああああああああああああああ あああああああああああああああああああああああ あああああああああああああああああああああああ

あああああああああああああああああああああああ あああああああああああああああああああああああ あああああああああああああああああああああああ あああああああああああああああああああああああ あああああああああああああああああああああああ あああああああああああああああああああああああ あああああああああああああああああああああああ あああああああああああああああああああああああ あああああああああああああああああああああああ あああああああああああああああああああああああ あああああああああああああああああああああああ あああああああああああああああああああああああ あああああああああああああああああああああああ あああああああああ